## **Практическая работа**

**Тема:** Работа с графическим редактором векторного типа

**Цель:** познакомиться с редактором векторного типа, научиться работать с инструментами для рисования, освоить операции копирования, перемещения, удаления и трансформирования объектов.

## **Оборудование, программы:** ПК, Corel Draw.

## **Ход работы**

- 1. Запустите программу Corel Draw. Создайте новый пустой документ.
- 2. Нарисуйте шестиугольник в центре листа. Для этого на панели инструментов необходимо выбрать **Многоугольник** (рис.1).

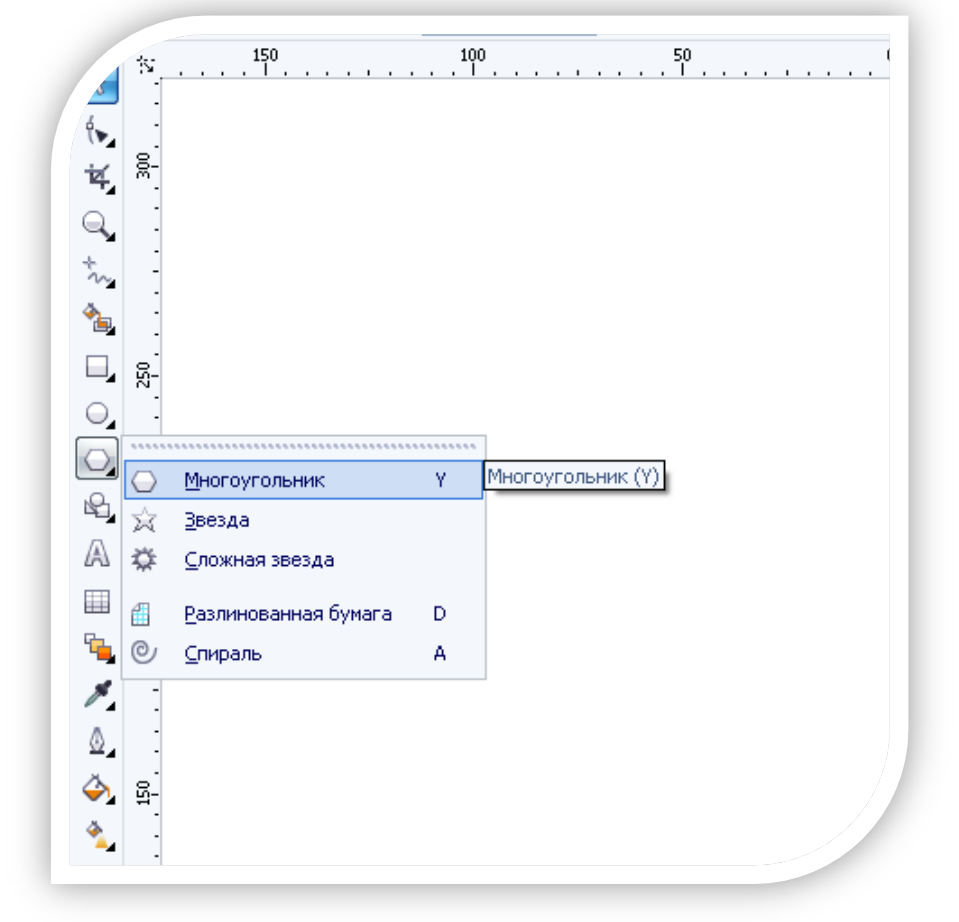

Рис. 1

После чего установить количество углов и нарисовать шестиугольник (рис. 2).

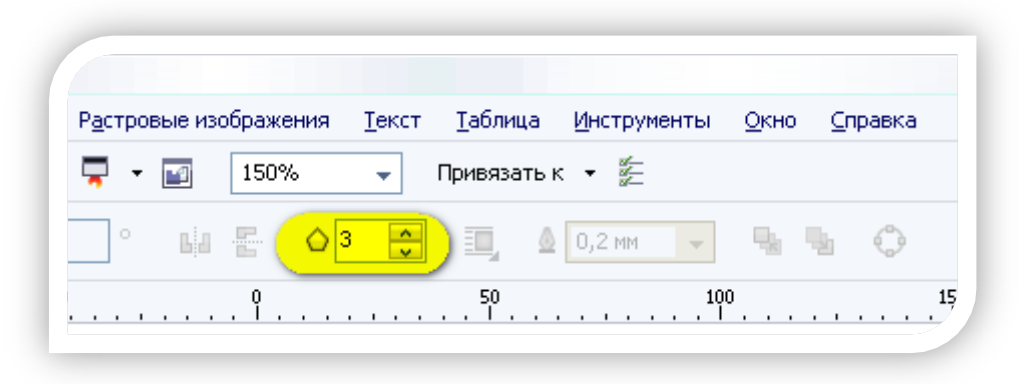

Рис. 2

3. Установить цвет шестиугольника и обводку. Цвет можно выбрать на боковой палитре цветов, а для установки цвета и ширины обводки, на панели инструментов выбрать **Перо абрикоса** (рис. 3).

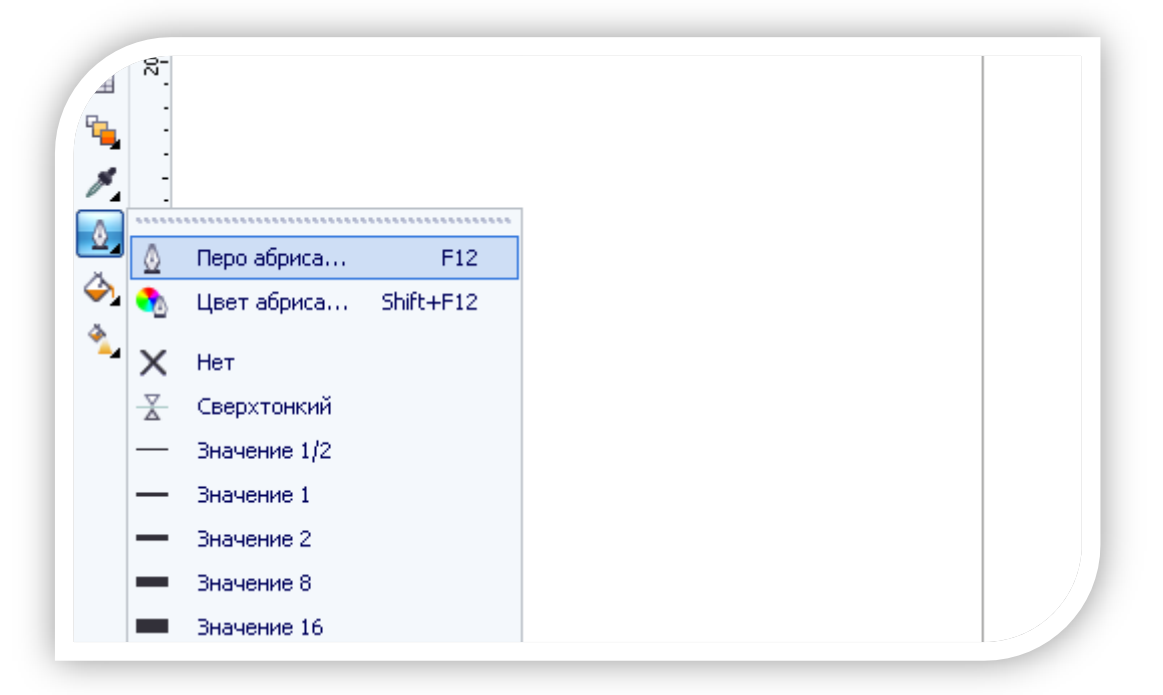

Рис. 3

4. Выделите фигуру и в меню **Упорядочить** выберите **Преобразования – Поворот.** В открывшемся окне установите угол поворота 45˚ и точку, относительно которой будет осуществляться поворот (рис. 4). После чего нажмите на кнопку **Применить для дубликата.** Повторите операцию 7 раз, после чего у вас получится фигура, представленная на рисунке 5.

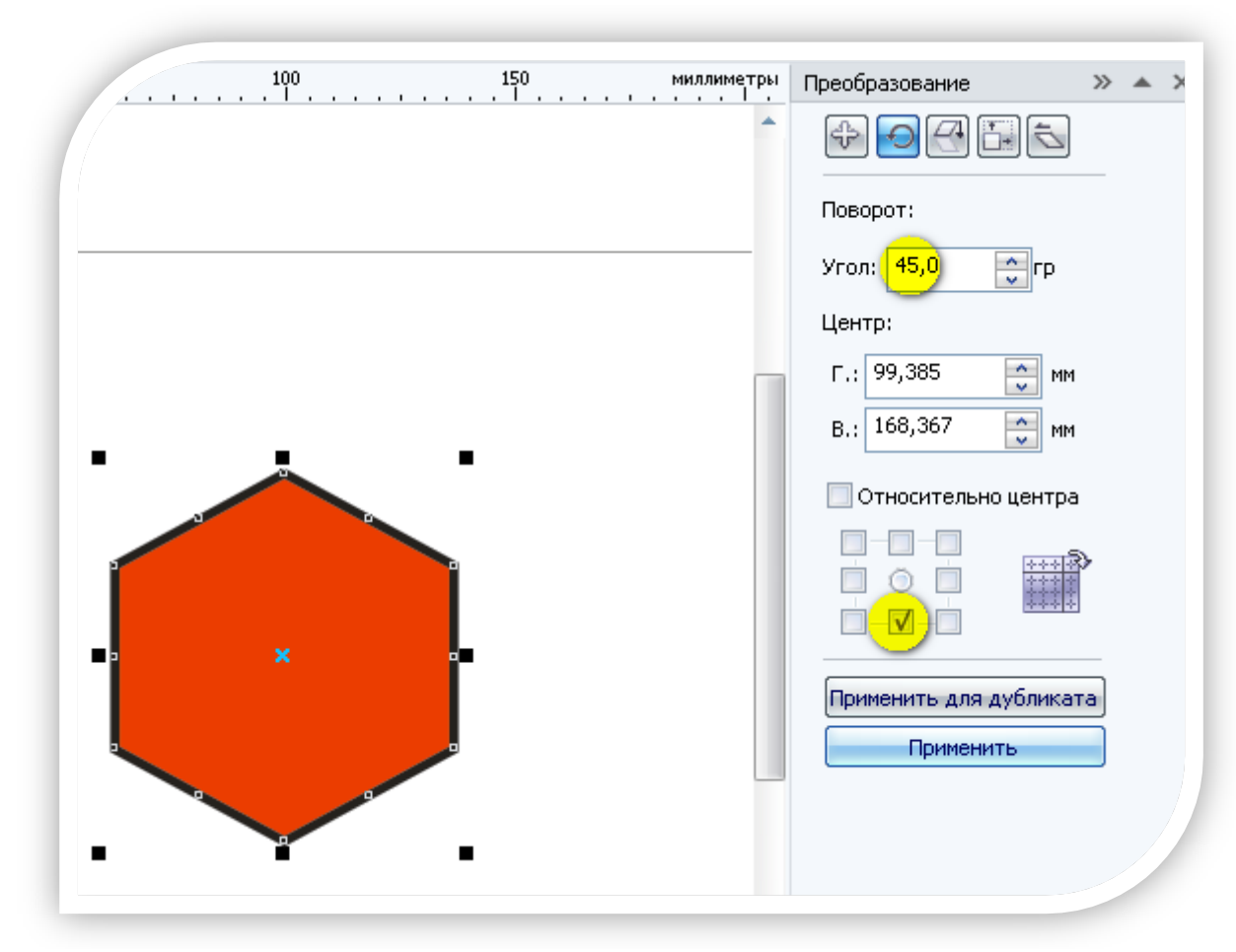

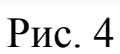

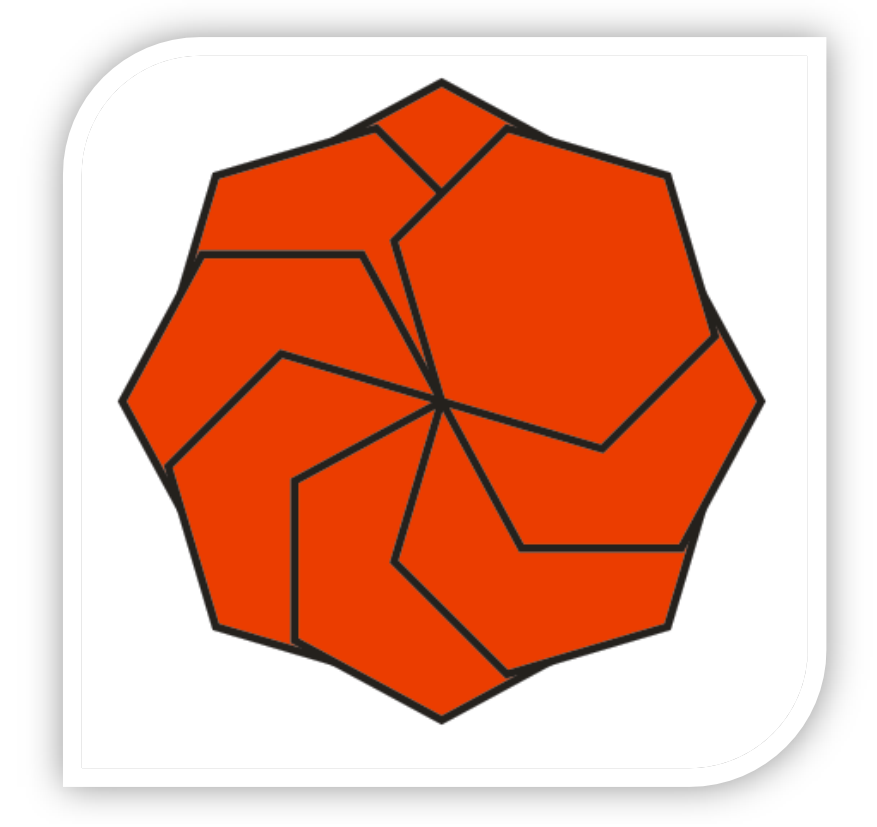

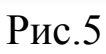

5. Выделите фигуру полностью и в меню **Упорядочить** выберите пункт **Объединить**. После выполнения данной операции получится фигура, представленная на рисунке 6.

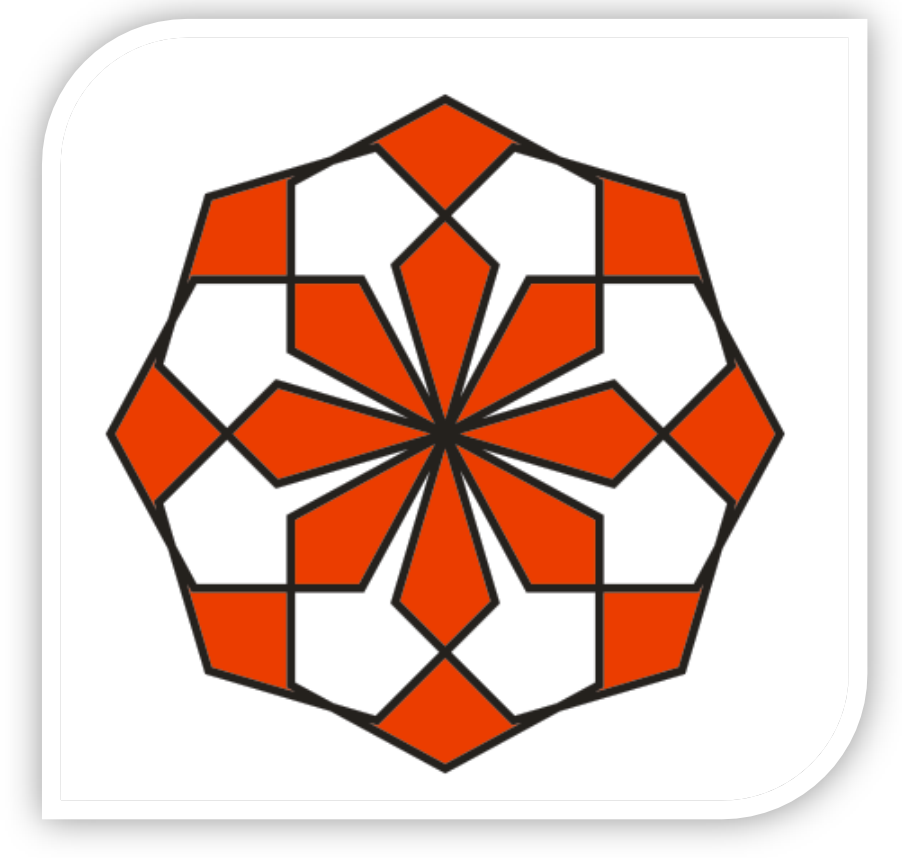

Рис. 6

- 6. Выделите фигуру и измените еѐ размер.
- 7. Скопируйте фигуру и выполните многократную вставку. Для этого выделите фигуру и нажмите комбинацию клавиш CTRL+C (чтобы скопировать), а затем CTRL +V (чтобы вставить).
- 8. Для каждой из вставленных фигур установить свой цвет.
- 9. Экспортируйте изображение в формате **\*.png (Файл – Экспорт).**

**В новом документе создайте свой объект с использованием других фигур панели инструментов**.

**Вывод**